# *OMNI 56K [OMNI 56K Plus](http://www.zyxel.ru) OMNI 56K PRO*

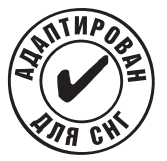

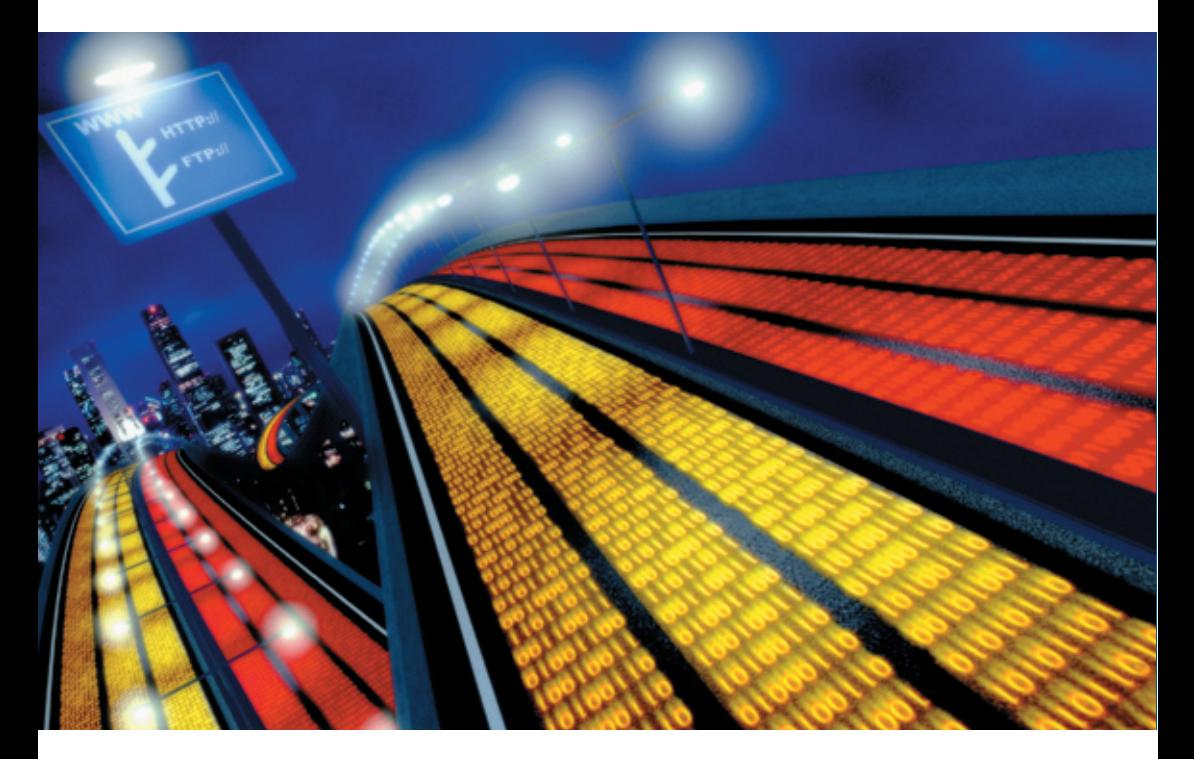

*Руководство по установке*

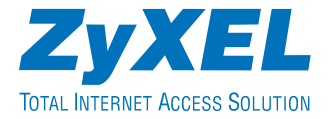

## **Поздравляем вас с покупкой!**

Ваш ZyXEL Omni 56K является самым современным модемом для доступа в Интернет.

Модемы ZyXEL пользуются всемирной известностью благодаря их способности обеспечивать надежную связь на телефонных линиях самого низкого качества.

Новая микросхема четвертого поколения ZyXEL M4, на базе которой разработаны модемы серии Omni 56K, не только гарантирует устойчивое соединение, но и при помощи стандарта на скорость 56 Кбит/с позволит вам принимать информацию значительно быстрее, чем пользуясь обычным модемом.

Программно-аппаратная адаптация Omni 56K обеспечивает повышенную надежность связи на телефонных линиях бывшего СССР и Восточной Европы.

Модем одобрен для применения государственными органами по сертификации средств связи.

Используя модем Omni 56K, вы откроете для себя безграничные возможности Интернета, не беспокоясь о качестве вашей телефонной линии.

# **Гарантия**

Уважаемый покупатель! Благодарим вас за покупку этого изделия фирмы ZyXEL и надеемся, что оно вам понравится. В случае если ваше изделие фирмы ZyXEL будет нуждаться в гарантийном обслуживании, просим обратиться к дилеру, у которого вы приобрели это изделие, или в один из Авторизованных сервисных центров фирмы ZyXEL (АСЦ), список которых можно получить у авторизованных дилеров ZyXEL.

## **Ваша гарантия**

На основании этой потребительской гарантии ZyXEL гарантирует отсутствие в изделии дефектов производственного характера и дефектов составляющих его компонентов сроком на три года начиная со дня продажи. Если в течение этого гарантийного срока в изделии обнаружатся дефекты в материалах или работе, Авторизованные сервисные центры ZyXEL бесплатно отремонтируют изделие и заменят его дефектные части или заменят неисправное изделие на приведенных ниже условиях.

## **Условия**

1. Настоящая гарантия действительна только при предъявлении вместе с дефектным изделием правильно заполненного гарантийного талона и товарного чека или квитанции с проставленной датой продажи. ZyXEL оставляет за собой право отказать в бесплатном гарантийном обслуживании и замене, если не будут представлены вышеуказанные документы или если содержащаяся в них информация будет неполной или неразборчивой.

2. Настоящая гарантия не дает права на возмещение и покрытие ущерба, нанесенного в результате переделки изделия без предварительного письменного согласия ZyXEL с целью приведения его в соответствие национальным или местным техническим стандартам и нормам безопасности, действующим в любой другой стране, кроме страны, в которой это изделие было первоначально продано.

3. Настоящая гарантия недействительна, если типовой или серийный номер на изделии будет изменен, стерт, удален или будет неразборчив.

4. Настоящая гарантия не распространяется на следующее:

4.1 Любые адаптации и изменения с целью усовершенствования и расширения обычной сферы применения изделия, указанной в

руководстве по эксплуатации, без предварительного письменного согласия ZyXEL;

4.2 Ущерб в результате:

a) неправильной эксплуатации, включая, но не ограничиваясь этим, следующее: (1) использование изделия не по назначению или не в соответствии с руководством ZyXEL и (2) установка или эксплуатация изделия в условиях, не соответствующих стандартам и нормам безопасности, действующим в стране использования;

b) ремонта, произведенного не уполномоченными на то сервисными центрами или дилерами;

c) несчастных случаев, удара молнии, затопления, пожара, неправильной вентиляции и иных причин, находящихся вне контроля ZyXEL;

d) транспортировки, за исключением случаев, когда она производится АСЦ;

e) дефектов системы, в которой использовалось данное изделие.

5. Настоящая гарантия не ущемляет законных прав потребителя, предоставленных ему действующим законодательством страны, и прав потребителя по отношению к дилеру, возникающих из заключенного между ними договора купли-продажи.

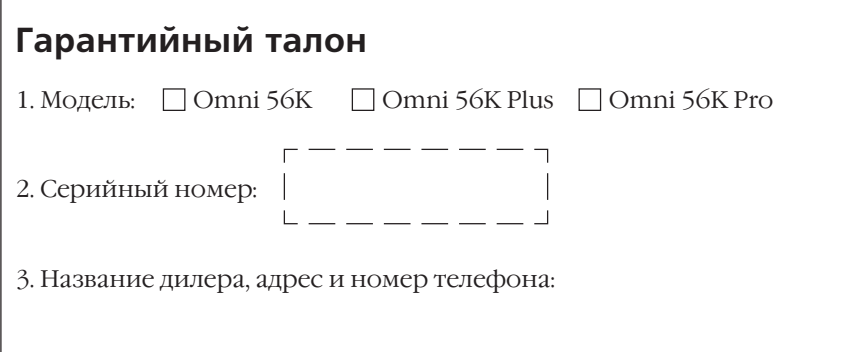

#### **Авторизованный сервисный центр в г. Москве**

ул. Островитянова 37а тел. (095) 336-3325

## **Введение**

Цель данного руководства – максимально облегчить процедуру запуска вашего нового модема в работу. Используя его, вы без труда сможете правильно подключить и настроить модем, подготовите компьютер для работы в Интернете и использования в качестве автоответчика.

Если в процессе эксплуатации модема у вас возникнут какие-либо вопросы, мы рекомендуем вам сначала ознакомиться с подробным «Техническим руководством на модемы серии Omni 56K», которое можно найти на прилагаемом к модему компакт-диске. Документация, полезное программное обеспечение для модемов, а

также ответы на многие типичные вопросы собраны в Базе Знаний на сервере компании ZyXEL в сети Интернет по адресу http://www.zyxel.ru. Кроме этого, вы всегда можете получить ответ на свой вопрос в службе технической поддержки компании ZyXEL Communications Corporation по электронной почте support@omni.ru.

© 2000, ZyXEL Communications Corporation. Все права защищены.

Ни одна часть этой публикации не может быть воспроизведена или передана в любом виде или любым способом без письменного разрешения издателя. Информация в этом руководстве может быть изменена без специального уведомления. ZyXEL Communications Corporation не несет ответственности за любые ошибки, которые могут иметь место в настоящем руководстве.

Торговые марки, упоминаемые в данном руководстве, используются исключительно с информационной целью. Торговые марки являются собственностью их владельцев.

# **ZyXEL Communications Corporation**

### **Московское представительство**

117279 Москва, А/Я 55

#### **Информация о продукции**

http://www.zyxel.ru http://www.omni.ru

#### **Техническая поддержка**

support@omni.ru

#### **Обновление микропрограмм и дополнительное ПО**

http://www.zyxel.ru/ftp

# **Содержание**

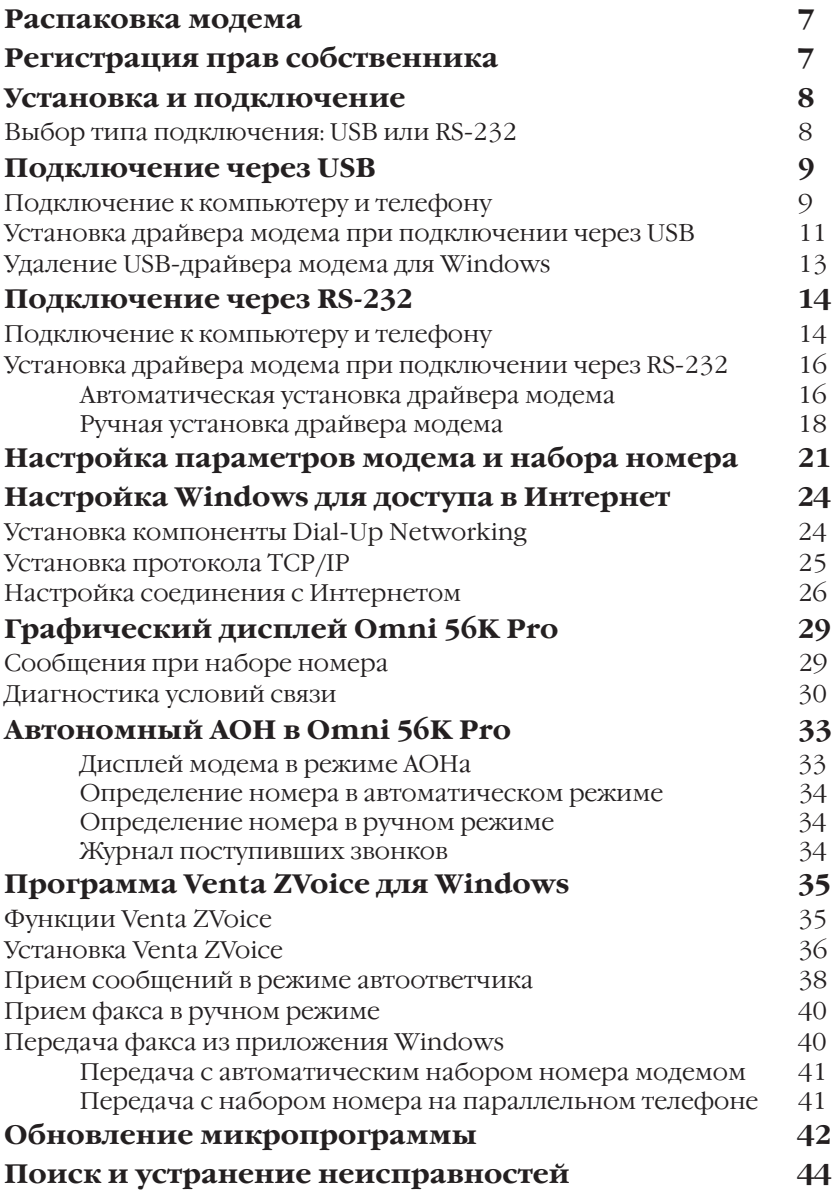

## **Распаковка модема**

Прежде чем начать установку модема, проверьте его комплектацию по данному списку, чтобы убедиться, что ничего не пропало. Коробка должна содержать:

- Модем серии Omni 56K
- Руководство по установке
- Блок питания на 220 вольт
- Кабель USB для подключения к компьютеру (только у модели Omni 56K Plus)
- Кабель RS-232 для подключения к компьютеру
- Кабель RJ-11 для подключения к телефонной линии
- CD-ROM с драйверами, программами и документацией.

Обращайтесь в фирму, где вы приобрели модем, если что-либо из приведенного списка отсутствует в комплекте поставки.

# **Регистрация прав собственника**

Вы можете зарегистрировать ваш модем через Интернет по адресу **http://www.zyxel.ru**. Регистрация через Интернет дает дополнительный год бесплатной гарантии и ряд других преимуществ.

## **Установка и подключение**

### **Выбор типа подключения: USB или RS-232**

Модемы Omni 56K и Omni 56K Pro оснащены высокоскоростным асинхронным последовательным портом RS-232 для подключения к компьютеру. Процедура их установки описана в главе **Подключение через RS-232**.

Модем Omni 56K Plus можно подключить к компьютеру двумя различными способами. Кроме традиционного для модемов подключения через интерфейс RS-232 (асинхронный последовательный порт), есть возможность подключить модем через интерфейс USB (универсальная последовательная шина). Большинство современных компьютеров с процессорами Pentium имеют USB-интерфейс. Обратитесь к документации на ваш компьютер, чтобы узнать о наличии USB-интерфейса.

По сравнению с RS-232 USB-интерфейс обладает целым рядом преимуществ:

- Обеспечивает более высокое быстродействие (до 12Мбит/с)
- Меньше загружает центральный процессор компьютера
- Устройства с USB-интерфейсом предельно просты в установке
- К одному USB-порту можно подключить несколько устройств.

Если ваш компьютер имеет USB-интерфейс, мы рекомендуем использовать его при подключении Omni 56K Plus. Процедура установки модема Omni 56K Plus с использованием USB-интерфейса описана в главе **Подключение через USB**.

Заметьте, что вы можете подключить Omni 56K Plus к компьютеру либо через интерфейс USB, либо через интерфейс RS-232, но не одновременно.

#### **Внимание! Операционные системы Windows 95 и Windows NT 4.0 не поддерживают работу USB-устройств. Если вы используете одну из указанных операционных систем, вам следует подключать Omni 56K Plus через RS-232.**

Для установки Omni 56K Plus с использованием интерфейса RS-232 обратитесь к главе **Подключение через RS-232**.

## **Подключение через USB**

### **Подключение к компьютеру и телефону**

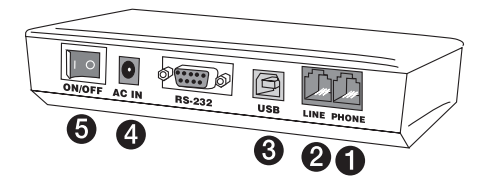

Рис. 1. Порядок подключения Omni 56K Plus через USB.

1. Если вы планируете использовать одну телефонную линию и для работы с модемом, и для телефонных разговоров, мы настоятельно рекомендуем вам подключить телефонный аппарат через модем. В этом случае качество модемной связи будет значительно лучше, чем при параллельном подключении модема и телефонного аппарата. Кроме этого, поднятие трубки на телефонном аппарате не будет мешать работе модема.

Для подключения телефонного аппарата через модем соедините разъем **PHONE** модема с имеющимся телефонным аппаратом или факсом.

2. Используя прилагаемый телефонный шнур, подключите модем через разъем **LINE** к телефонной розетке на стене. В зависимости от типа телефонной розетки вам может понадобиться переходник.

**Внимание! Если в вашем доме установлены старые телефонные розетки, перед подключением модема убедитесь, что в них нет конденсаторов. Наличие конденсаторов в телефонных розетках создает значительные препятствия для работы модема, а в отдельных случаях может приводить к выходу модема из строя. Демонтируйте конденсаторы во всех телефонных розетках перед подключением модема.**

3. Подключите один конец интерфейсного USB-кабеля к разъему **USB** модема, а другой конец – к любому свободному USB-порту на компьютере. Выключать компьютер при этом не обязательно.

4. Вставьте разъем адаптера питания в гнездо **AC IN** модема. Вставьте штепсель адаптера питания в розетку сети питания соответствующего напряжения.

**Убедитесь, что в качестве адаптера питания используется именно тот адаптер, который включен в комплект поставки. Используя другой адаптер питания, вы рискуете испортить модем!**

**Несмотря на подключение по стыку USB, для модема ZyXEL Omni 56K Plus необходимо использование адаптера питания.**

5. Используя переключатель **ON/OFF**, включите питание модема.

## **Установка драйвера модема при подключении через USB**

Для установки USB-драйвера следуйте указаниям, приведенным ниже.

**Шаг 1.** Включите модем, предварительно убедившись, что питание компьютера включено. Функция «Plug and Play» среды Windows определит новое устройство и запустит программупомощник для установки модема в системе. Щелкните на кнопке **Next (Далее)** для продолжения.

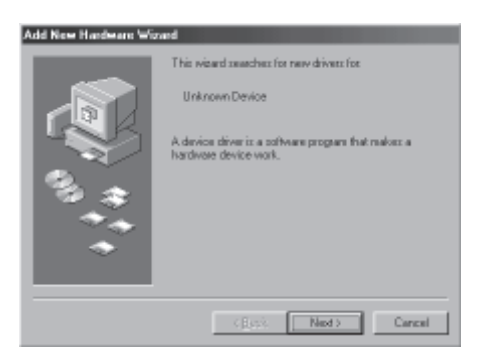

Если операционная система Windows не обнаружила ваш модем автоматически, выключите его (или вытащите кабель USB) и перезагрузите Windows. Затем повторите вышеуказанный Шаг 1.

**Шаг 2.** Щелкните на кнопке **Next (Далее)** для приема параметров, выбранных по умолчанию.

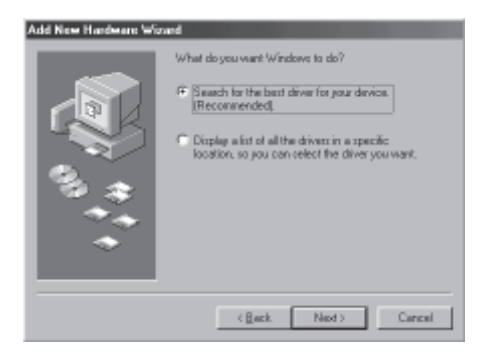

**Шаг 3.** Вставьте прилагаемый компакт-диск ZyXEL в привод CD-ROM, выберите **CD-ROM drive** и затем щелкните на кнопке **Next (Далее)**.

#### Add New Hardware We

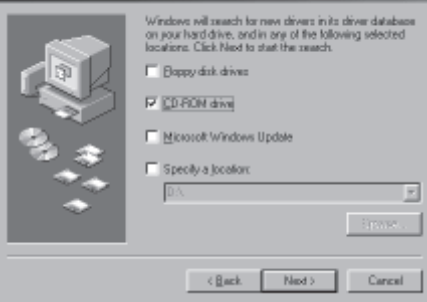

**Шаг 4.** Программа-помощник нашла USB-драйверы для модема. Щелкните на кнопке **Next (Далее)** для продолжения.

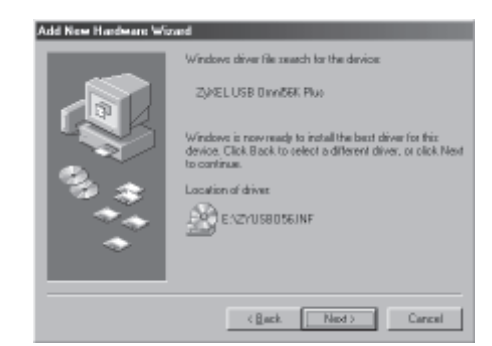

**Шаг 5.** Модем ZyXEL Omni 56K Plus успешно установлен на вашем компьютере и готов к работе. Щелкните на кнопке **Finish (Готово)**, чтобы завершить установку драйверов.

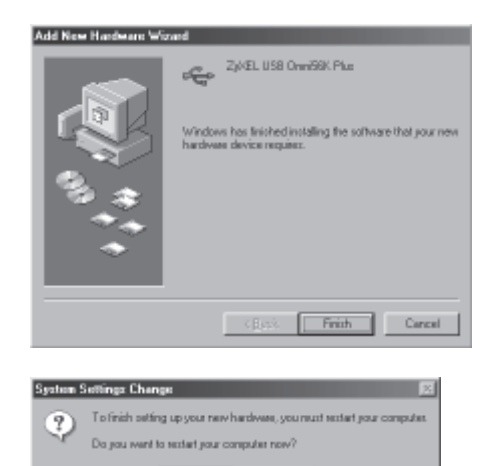

No.

Yes:

**Шаг 6.** Для завершения процесса установки следует перезагрузить систему. Щелкните на кнопке **Yes (Да)** для перезагрузки.

На этом установка драйвера завершена. Теперь вы можете использовать удаленный доступ к сети (Dial-Up Networking) и другие коммуникационные программы с вашим модемом ZyXEL Omni 56K Plus.

Для настройки подключения к Интернету переходите к разделу **Настройка Windows для доступа в Интернет**.

## **Удаление USB-драйвера модема для Windows**

Для удаления USB-драйверов следуйте указаниям, приведенным ниже.

**Шаг 1.** Выключите модем.

**Шаг 2.** На рабочем столе Windows щелкните по кнопке **Start (Пуск)**, затем выберите **Settings (Настройка)** и **Control Panel (Панель управления)**.

**Шаг 3.** Дважды щелкните по иконке **Add/Remove Programs (Установка и удаление программ)**.

**Шаг 4.** Выберите из списка **ZyXEL USB Omni 56K Plus** и щелкните по кнопке **Add/Remove (Добавить/ Удалить)**.

**Шаг 5.** Щелкните по кнопке **Yes (Да)**, чтобы начать процедуру удаления драйвера.

**Шаг 6.** Программа начнет удаление компонент, имеющих отношение к USB-драйверу модема. На экране появится соответствующая форма.

**Шаг 7.** Для завершения процесса удаления следует перезагрузить систему. Щелкните на кнопке **Yes (Да)** для перезагрузки.

Процесс удаления USB-драйвера для модема Omni 56K Plus будет завершен после перезапуска системы.

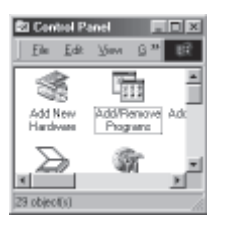

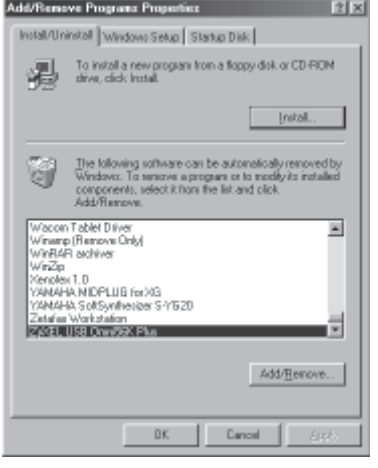

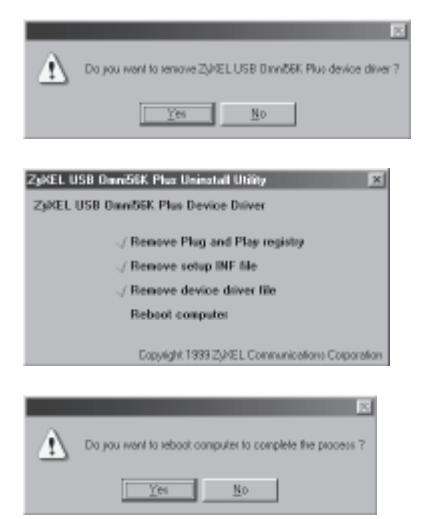

## **Подключение через RS-232**

### **Подключение к компьютеру и телефону**

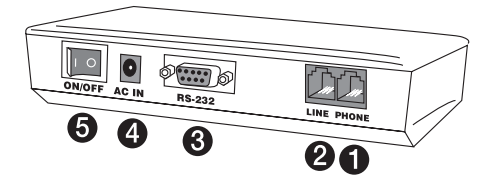

Рис. 2. Порядок подключения модема серии Omni 56K через RS-232.

1. Если вы планируете использовать одну телефонную линию и для работы с модемом, и для телефонных разговоров, мы настоятельно рекомендуем вам подключить телефонный аппарат через модем. В этом случае качество модемной связи будет значительно лучше, чем при параллельном подключении модема и телефонного аппарата. Кроме этого, поднятие трубки на телефонном аппарате не будет мешать работе модема.

Для подключения телефонного аппарата через модем соедините разъем **PHONE** модема с имеющимся телефонным аппаратом или факсом.

2. Используя прилагаемый телефонный шнур, подключите модем через разъем **LINE** к телефонной розетке на стене. В зависимости от типа телефонной розетки вам может понадобиться переходник.

**Внимание! Если в вашем доме установлены старые телефонные розетки, перед подключением модема убедитесь, что в них нет конденсаторов. Наличие конденсаторов в телефонных розетках создает значительные препятствия для работы модема, а в отдельных случаях может приводить к выходу модема из строя. Демонтируйте конденсаторы во всех телефонных розетках перед подключением модема.**

3. **Перед тем как начать подключение модема к компьютеру, убедитесь в том, что компьютер и модем ВЫКЛЮЧЕНЫ.**

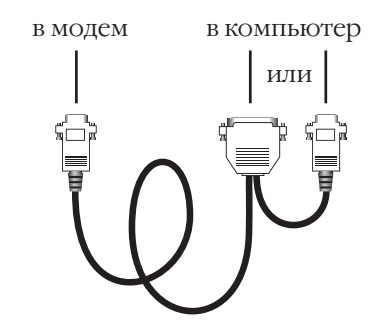

Рис. 3. Интерфейсный кабель RS-232.

#### **Несоблюдение этого требования при подключении модема к последовательному порту компьютера может привести к выходу модема из строя!**

В комплект поставки вашего модема серии Omni 56K входит интерфейсный кабель RS-232. С одной стороны он имеет один 9-контактный штыревой разъем для подключения к модему. Подключите его к разъему **RS-232** на модеме.

С другой стороны расположены два гнездовых разъема для подключения к компьютеру: 9- и 25-контактный. В зависимости от конфигурации компьютера он может иметь 9- или 25-контактный разъем последовательного порта. Также возможно наличие разъемов обоих типов. Для подключения интерфейсного кабеля RS-232 используйте **один из разъемов**, соответствующий имеющемуся на вашем компьютере.

#### **Никогда не включайте в компьютер оба имеющихся на кабеле разъема одновременно. Это может привести к повреждению последовательного порта компьютера!**

4. Вставьте разъем адаптера питания в гнездо **AC IN** модема. Вставьте штепсель адаптера питания в розетку сети питания соответствующего напряжения.

**Убедитесь, что в качестве адаптера питания используется именно тот адаптер, который включен в комплект поставки. Используя другой адаптер питания, вы рискуете испортить модем!**

5. Используя переключатель **ON/OFF**, включите питание модема, затем питание компьютера.

## **Установка драйвера модема при подключении через RS-232**

Если ваша операционная система поддерживает функцию «Plug and Play» (к таким системам относятся Windows 95/98/2000) и модем серии Omni 56K включен и подсоединен к компьютеру через разъем RS-232, то при перезагрузке системы произойдет автоматическое обнаружение модема. Далее следуйте инструкциям данного раздела для установки драйвера.

Если ваша операционная система не поддерживает функцию «Plug and Play», переходите к следующему разделу, где описывается процедура установки драйвера вручную.

### **Автоматическая установка драйвера модема**

**Шаг 1.** Включите модем, затем включите компьютер. При загрузке операционной системы функция «Plug and Play» среды Windows определит модем и запустит программу-помощник для установки модема в системе, как показано слева. Щелкните на кнопке **Next (Далее)** для продолжения.

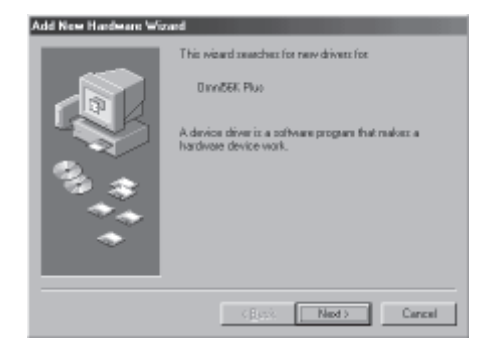

Если операционная система Windows не обнаружила ваш модем автоматически, переходите к следующему разделу, где описывается процедура установки драйвера вручную.

**Шаг 2.** Щелкните на кнопке **Next (Далее)** для приема параметров, выбранных по умолчанию.

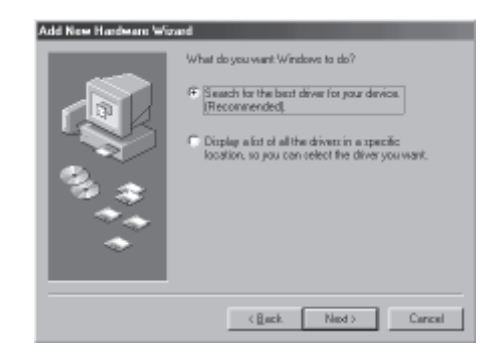

**Шаг 3.** Вставьте прилагаемый компакт-диск ZyXEL в привод CD-ROM, выберите **CD-ROM drive** и затем щелкните на кнопке **Next (Далее)**.

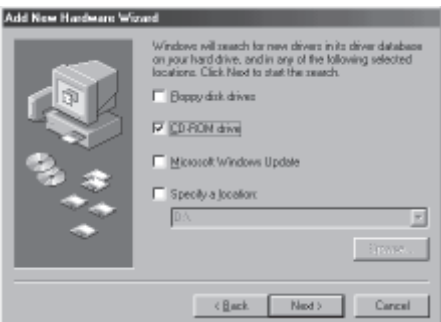

**Шаг 4.** Программа-помощник нашла драйверы для модема. Щелкните на кнопке **Next (Далее)** для продолжения.

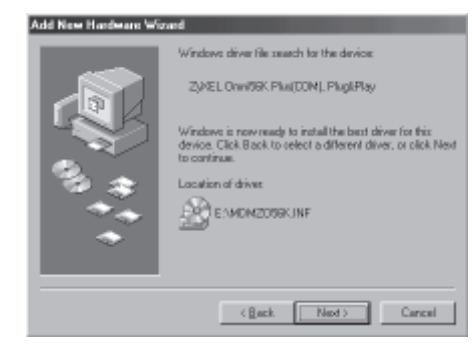

**Шаг 5.** Модем ZyXEL серии Omni 56K успешно установлен на вашем компьютере и готов к работе. Щелкните на кнопке **Finish (Готово)**, чтобы завершить установку драйверов.

# ZjóEL BrinZEK Plus(CBM), PlugElag Windows has limited installing the software that your new C Glask  $F$ rith Cancel

На этом установка драйвера завершена. Теперь вы можете использовать удаленный доступ к сети (Dial-Up Networking) и другие коммуникационные программы с вашим модемом ZyXEL серии Omni 56K Plus.

Для настройки подключения к Интернету переходите к разделу **Настройка Windows для доступа в Интернет**.

### **Ручная установка драйвера модема**

**Шаг 1.** На рабочем столе Windows щелкните по кнопке **Start (Пуск)**, затем выберите **Settings (Настройка)** и **Control Panel (Панель управления)**. Дважды щелкните по иконке **Modem (Модемы)**.

**Шаг 2.** На панели свойств модемов щелкните по кнопке **Add (Добавить)**.

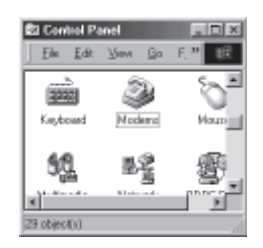

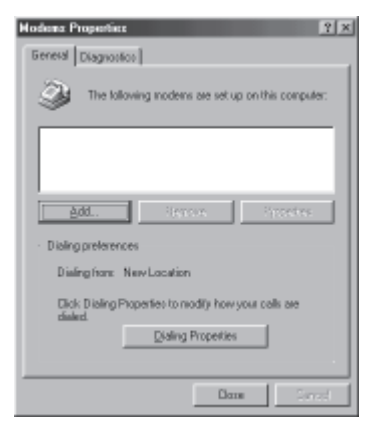

**Шаг 3.** Пометьте флаг **Don't detect my modem; I will select it from a list (Не определять тип модема (выбор из списка))**. Затем щелкните по кнопке **Next (Далее)**.

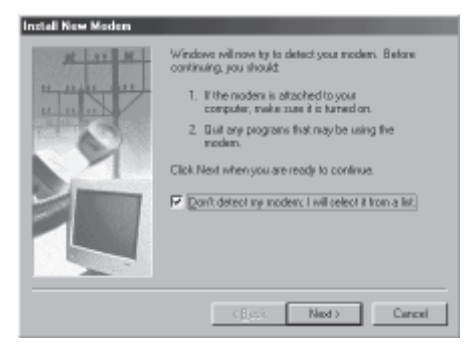

#### **Шаг 4.** Щелкните по кнопке **Have Disk (Установить с диска)**.

**Шаг 5.** Вставьте компакт-диск фирмы ZyXEL в ваш привод CD-ROM и щелкните по кнопке **Browse (Обзор)**. Выберите диск, соответствующий приводу CD-ROM, после чего щелкните на кнопке **OK**.

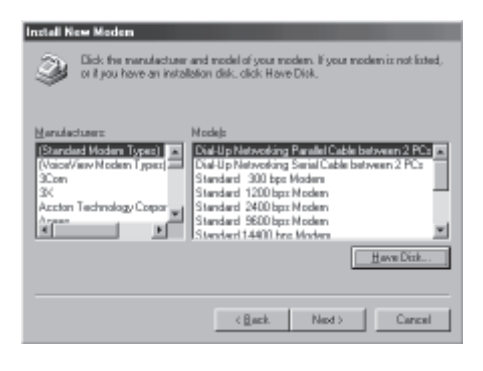

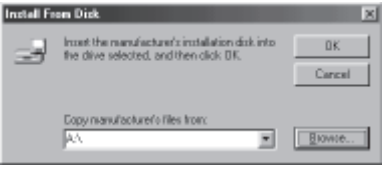

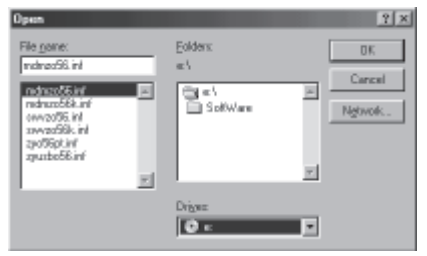

**Шаг 6.** Выберите в списке соответствующий модем из серии **Omni 56K**, после чего щелкните на кнопке **Next (Далее)**.

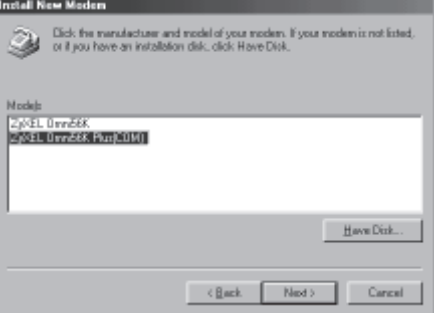

**Шаг 7.** Выберите COM-порт, к которому подключен ваш модем, и щелкните на кнопке **Next (Далее)**.

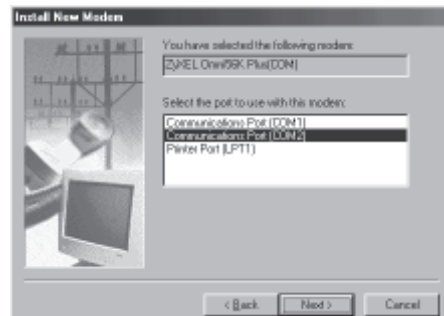

**Шаг 8.** Модем ZyXEL серии Omni 56K успешно установлен на вашем компьютере и готов к работе. Щелкните на кнопке **Finish (Готово)**, чтобы завершить установку драйверов.

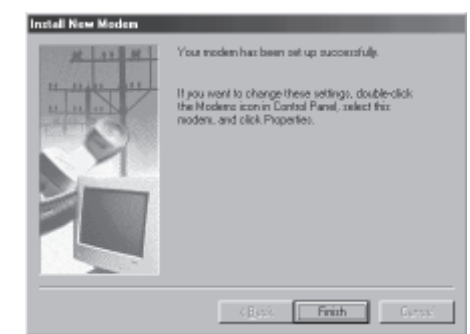

На этом установка драйвера завершена. Теперь вы можете использовать удаленный доступ к сети (Dial-Up Networking) и другие коммуникационные программы с вашим модемом ZyXEL серии Omni 56K.

Для настройки подключения к Интернету переходите к разделу **Настройка Windows для доступа в Интернет**.

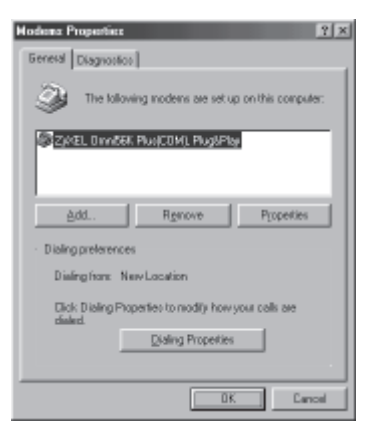

# **Настройка параметров модема и набора номера**

Во время эксплуатации модема может потребоваться установить специальные параметры набора номера, протокола связи или другие настройки модема. В этом разделе рассказывается о том, как это сделать.

Все установленные в системе модемы перечислены в диалоге **Modem Properties (Свойства: Модемы)**, который вызывается из панели управления через иконку с надписью **Modems (Модемы)**.

Выберите модем, который необходимо настроить, и щелкните по кнопке **Properties (Свойства)**.

Здесь же при необходимости можно удалить модем из системы. Для этого нажмите на кнопку **Remove (Удалить)**.

В открывшемся окне на закладке **General (Общие)** указывается коммуникационный порт, к которому подключен модем, громкость встроенного динамика модема и скорость DTE. Это та скорость, на которой компьютер связан с модемом, а не скорость передачи данных по телефонной линии. Поскольку модемы используют сжатие данных для ускорения передачи, скорость, указанная здесь, должна быть выше максимальной скорости модема в линии. Для компьютеров на базе процессора Pentium и более новых

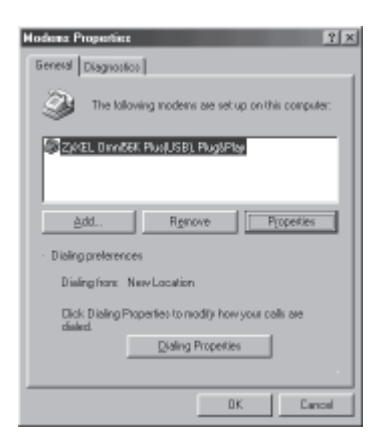

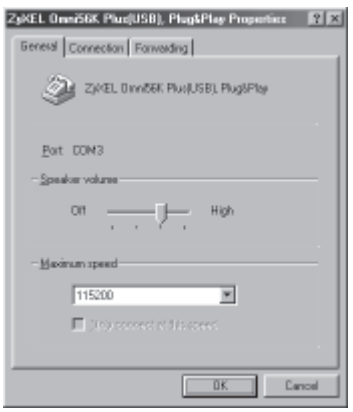

рекомендуется использовать скорость 115 200 бит/с. На компьютерах с 486 процессором и более старых 57 600 бит/с будет оптимальным выбором. При подключении через интерфейс USB данная установка не используется.

### На закладке **Connection**

**(Установка связи)** сверху перечислены параметры настройки последовательного порта. Они подходят для большинства современных приложений. Ниже галочками отмечены предпочтения процедуры набора номера. Настройка других параметров модема и порта RS-232 может быть сделана при выборе **Advanced… (Дополнительно)** и **Port Settings… (Параметры порта)** соответственно.

В диалоге **Advanced Connection Settings (Дополнительные**

**параметры связи)** определяются важные параметры настройки модема: коррекция ошибок, сжатие данных, аппаратный контроль потока данных. В большинстве случаев показанные на рисунке установки подойдут и для вас. В модемах серии Omni 56K гораздо больше параметров настройки, чем имеется в рассмотренных нами

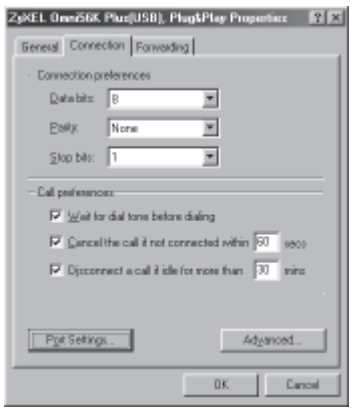

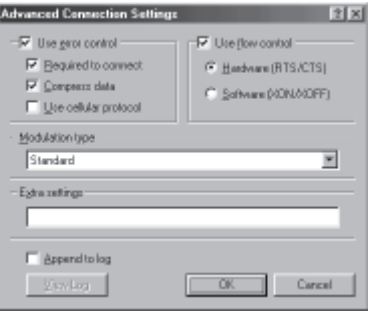

диалогах. Все они могут быть использованы при помощи дополнительной строки инициализации **Extra Settings (Строка инициализации)**, находящейся в нижней части диалога. Например, в случае неустойчивой связи на линии с большим затуханием сигнала вы можете ввести команду **AT\*P9**, которая устанавливает уровень передачи модема (-9дБм) более высоким, чем по умолчанию (-11дБм).

#### В диалоге **Advanced Port Settings (Дополнительная настройка порта)**

определяются установки буферов ввода/вывода микросхемы последовательного порта. Если последовательный порт в вашем компьютере

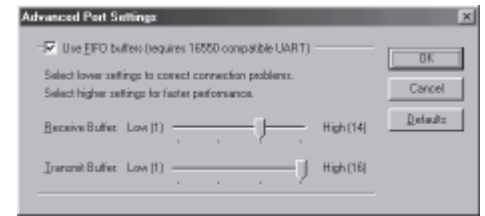

поддерживает буферизацию, включите флажок и установите движки, как показано на рисунке.

В некоторых случаях может быть необходимо определить параметры набора номера. Для этого выберите **Dialing Properties (Параметры установки связи)** в диалоге **Modem Properties (Свойства: Модемы)**, который вызывается из панели управления через иконку с надписью **Modems (Модемы)**.

Здесь следует указать страну и код города, в котором вы находитесь. Если модем подключен к линии учрежденческой АТС, укажите, какие цифры нужно набирать для выхода на городскую линию (как правило, 9 + ждем зуммер, 9W). В следующей графе указывается, как набирать междугородные и международные номера (обычно 8 + ждем зуммер, 8W).

Символ "W", использованный после девятки и восьмерки, означает, что нужно дождаться гудка перед продолжением набора. Если гудка дожидаться не нужно, вставьте запятую вместо символа "W". Запятая интерпретируется модемом как пауза в две секунды перед продолжением набора. Снимите оставшиеся флажки, как

 $|?|x|$ **Moderna Properties** General Diagnostos The following moderns are set up on this computer. **STZAEL DIVIDER PUBLISEL PUBLISHING** èdd. Renove Properties Dialing preferences Dising from New Location Dick Dialing Properties to modify how your calls are Dialing Properties 0K Cancel

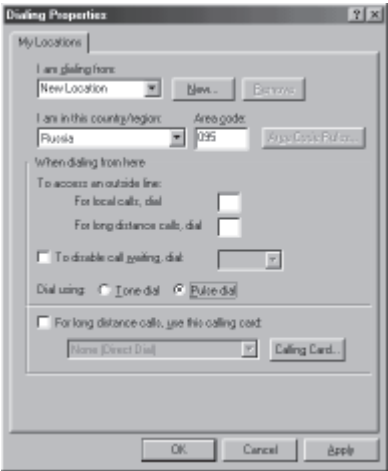

показано на рисунке, и укажите, каким способом набирать номер – тоновым или импульсным. В России практически везде используется импульсный набор. Нажмите **ОК**, чтобы вернуться к диалогу **Modem Properties (Свойства: Модемы)**. На этом настройка параметров модема и набора номера завершена.

# **Настройка Windows для доступа в Интернет**

## **Установка компоненты Dial-Up Networking**

Dial-Up Networking (Удаленный доступ к сети) является частью операционной системы Windows и необходим для подключения к Интернету по телефонной линии через модем. Если изначально вы не установили эту компоненту, следуйте приведенным ниже инструкциям, чтобы сделать это сейчас.

**Шаг 1.** На рабочем столе Windows щелкните по кнопке **Start (Пуск)**, затем выберите **Settings (Настройка)** и **Control Panel (Панель управления)**. Дважды щелкните по иконке **Add/Remove Programs (Установка и удаление программ)**. Щелкните на закладку **Windows Setup (Установка Windows)**.

**Шаг 2.** Выберите раздел **Communications (Связь)** и нажмите на кнопку **Details (Состав)**.

**Шаг 3.** Пометьте галочкой компоненту **Dial-Up Networking (Удаленный доступ к сети)** и нажмите **OK**. Для установки этого приложения вам понадобится дистрибутив Windows.

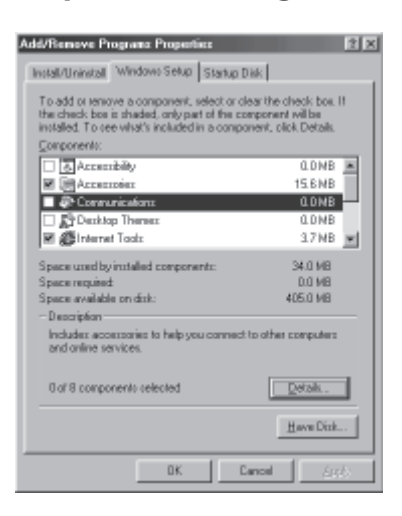

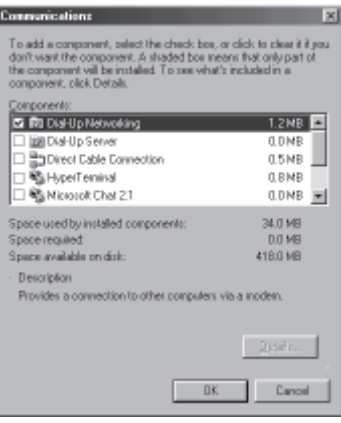

## **Установка протокола TCP/IP**

TCP/IP – это протокол, на основе которого работает сеть Интернет. Чтобы разговаривать с сетью на одном языке, компьютер, подключающийся к Интернету, должен обязательно поддерживать этот протокол. Протокол TCP/IP имеется в составе операционной системы Windows. В этом разделе описывается, как его задействовать для подготовки выхода в Интернет.

**Шаг 1.** На рабочем столе Windows щелкните по кнопке **Start (Пуск)**, затем выберите **Settings (Настройка)** и **Control Panel (Панель управления)**. Дважды щелкните по иконке **Network (Сеть)**. Внимательно посмотрите на список установленных сетевых компонент. Если среди них нет TCP/IP, нажмите на кнопку **Add (Добавить)**.

**Шаг 2.** В появившемся списке выберите **Protocol (Протокол)**, нажмите на кнопку **Add (Добавить)**.

**Шаг 3.** Открывшееся окно состоит из двух частей. В левой части выберите изготовителя протокола – **Microsoft**, затем в

 $||x||$ **Network Configuration II** The following getwork components are installed UP Dial-Up Adapte 644 Primary Network Logon Windows Logon  $\overline{\mathbf{r}}$ Description **OK** Cancel alact Natwork Component Type EES Elick the type of network component you went to install **B** Dark  $b$ dd **B**Adapter <sup>3</sup> Protocol Carros Protocol is a Tanguage' a computer user. Computer:<br>must use the same protocol to communicate. **Seinet Network Protocol** Dick the Network Protocol that you want to install, then click OK. If you have an installation disk for this device, click Have Disk Network Protocols: Manufacturers <sup>3</sup>Barpan T Fast Infrared Protocol **TIEN** TIP//SP/compatible Protocol **T** Nicrosoft T Microsoft 32-bit DLC T Microsoft DLC "Novell **ST NeBEUI FTOPAP** Have Disk **OK** Cancel

правой найдите **TCP/IP** и нажмите **OK**. В этот момент вам может вновь понадобиться дистрибутив Windows. После перезагрузки системы установка протокола будет завершена.

 $\vert x \vert$ 

国

## **Настройка соединения с Интернетом**

Если вы еще не установили удаленный доступ к сети и протокол TCP/ IP, то, пожалуйста, сделайте это, прежде чем продолжить.

**E** My Conguler

mы

35 Floppy (A:)

₽

取

同 Scheduled Taxks 1 object(s) selected

**Make New Connecti** 

Address 3 Ny Congulas

Zhak an 'Ude' Don 'Support'

Ele Edit Your Go Fgyarber Help

 $\equiv$ 

ID:L

ø

**Htl** 

← → → □ ※ □ □ ∞ × □ □ ・

(D.)

 $\circledcirc$ 

Pérteur

£

Bw93a6-art

 $(F \cdot)$ 

 $\overline{n}$ 

Control Panel

Ny Computer

<Back | Next> | Cancel

**Шаг 1.** На рабочем столе Windows щелкните по иконке **My computer (Мой компьютер)**, а затем по **Dialup Networking (Удаленный доступ к сети)**. На диалоговой панели **Welcome to Dial-Up Networking (Новое соединение)** щелкните по кнопке **Next (Далее)**.

**Шаг 2.** Наберите название вашего Интернет-провайдера и выберите из списка модем, который будет использоваться для установления связи. Затем щелкните по кнопке **Next (Далее)**.

**Шаг 3.** Введите номер телефона вашего Интернетпровайдера . Затем щелкните по кнопке **Next (Далее)**.

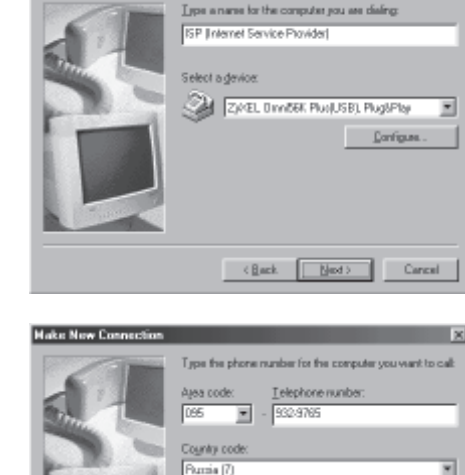

 $|X|$ 

眼

×

Renovable

Diek IEL

**Шаг 4.** Щелкните по кнопке **Finish (Готово)**. После этого в папке удаленного доступа к сети появится новая иконка с названием вашего провайдера.

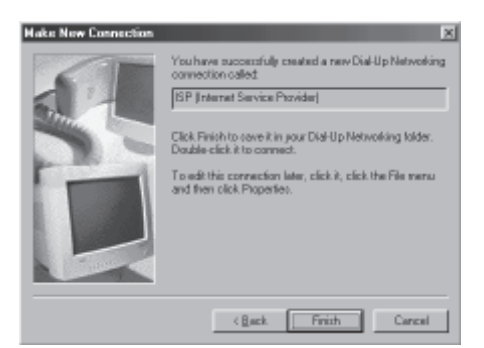

**Шаг 5.** Щелкните по правой кнопке мыши на этой новой иконке. Затем выберите в предложенном меню пункт **Properties (Свойства)**.

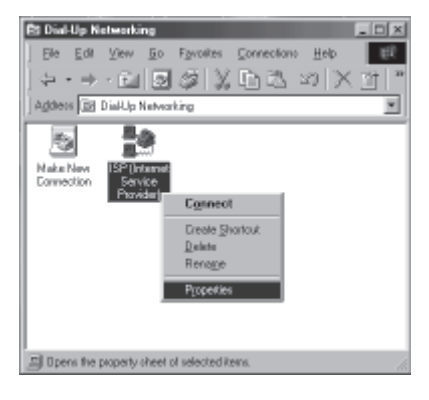

**Шаг 6.** Убедитесь, что страна, код города, телефонный номер провайдера и модем заданы правильно, и щелкните по закладке **Server Types (Тип сервера)**.

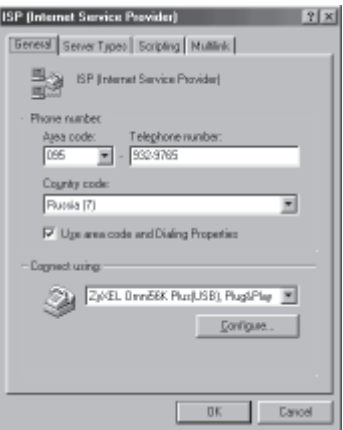

**Шаг 7.** Эти опции в основном зависят от специфики конкретного поставщика Интернет-услуг.

Сделайте установки в соответствии с приведенной картинкой. Они будут работать практически с любым провайдером.

Теперь осталось проверить правильность настроек протокола TCP/IP. Щелкните по кнопке **TCP/IP Settings (Настройка TCP/IP)**.

**Шаг 8.** Вам не требуется напрямую указывать IP-адрес и адреса DNSсерверов. Как правило, все они будут автоматически назначены при установлении соединения. Поэтому укажите, что эти параметры назначаются сервером, как показано на рисунке. В большинстве случаев вам также следует оставить помеченными и флажки **Use IP header compression (Использовать сжатие заголовков IP)** и **Use default gateway on remote gateway (Использовать стандартный шлюз для удаленной сети)**. Когда все необходимые пункты будут выбраны, щелкните по кнопкам **OK** на всех открытых панелях.

**Шаг 9.** На этом определение свойств соединения завершено. Выберите новую иконку соединения в папке **Dial-up Networking (Удаленный доступ к сети)** и дважды щелкните по ней. Если имя пользователя и пароль неверны или отсутствуют, напечатайте их. Щелкните по кнопке **Connect (Установить связь)**. Ваш модем начнет набирать номер и устанавливать соединение.

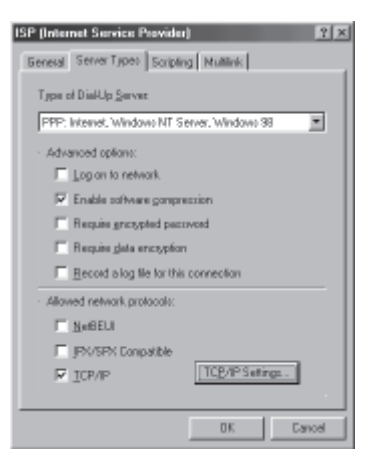

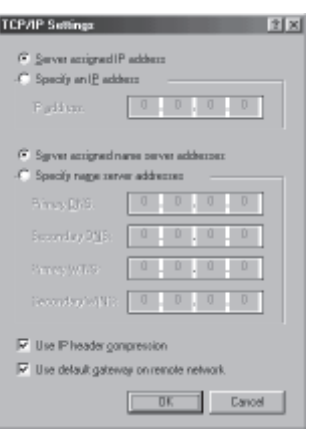

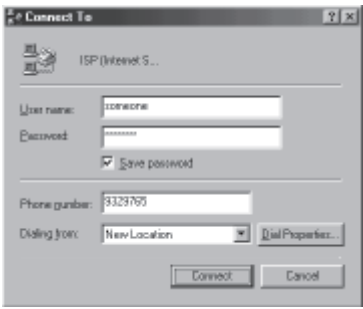

# **Графический дисплей Omni 56K Pro**

Модем Omni 56K Pro оснащен графическим дисплеем. При использовании модема с компьютера дисплей позволяет контролировать параметры связи в реальном времени, не прерывая соединение. Описание дисплея в случае автономной работы модема в режиме АОНа рассматривается в следующей главе. Сразу после включения питания, если загружена любая коммуникационная программа, модем показывает главный экран.

- 1. Название модема.
- 2. Версия микропрограммы в модеме.
- 3. Выбранный протокол связи. AUTO означает автоматический выбор при установлении соединения.
- 4. Выбранный протокол коррекции ошибок и сжатия данных.
- 5. Скорость между модемом и компьютером.

## **Сообщения при наборе номера**

Набор номера с компьютера сопровождается следующими диагностическими экранами. На первом экране отображается набираемый номер. Если он занят, появится сообщение **Number busy** и модем вернется в исходное состояние. После обнаружения ответа удаленной стороны появляется сообщение **Handshaking / Selecting protocol**, говорящее о начале согласования протокола связи. На следующем экране можно видеть выбранный протокол связи. В данном примере это **V.90**. Затем показывается цифровой графический эквалайзер, наглядно демонстрирующий качество канала связи. После установления соединения на экране отображаются параметры связи, подробное описание которых приведено в следующем разделе.

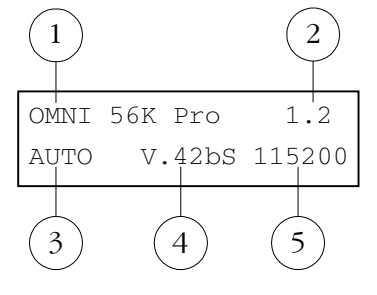

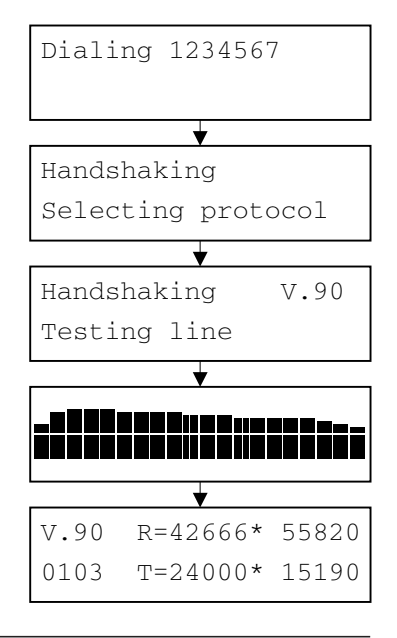

### **Диагностика условий связи**

После установления соединения на дисплее отображаются параметры связи. Они сгруппированы в экраны, которые сменяют друг друга при нажатии горизонтальных стрелок.

Для просмотра Амплитудно-Частотной Характеристики (АЧХ) канала связи нажмите стрелку **Вверх**. Для рассоединения нажмите стрелку **Вниз**.

Некоторые экраны относятся только к протоколам V.90 и V.34 и не отображаются при связи на других протоколах.

- **V.90** Протокол связи.
- **0103** Индикатор качества связи. Показывает RETR при пересогласовании. Меньшая величина означает лучшее качество связи.
- **R** Скорость приема, мгновенная скорость.
- **T** Скорость передачи, мгновенная скорость.
- **\*** Метка максимальной скорости в текущем сеансе связи.
- **RXL** Уровень принимаемого сигнала (дБм).
- **TXL** Уровень передачи (дБм).
- **SNR** Соотношение Сигнал/Шум в принимаемом сигнале (дБ).
- **RTD** Задержка возврата эха (мс).
- **PHJ** Дрожание фазы в принимаемом сигнале (Град).
- **FRO** Уход частоты в принимаемом сигнале (Гц).
- **NEE** Уровень ближнего эха передаваемого сигнала (дБ).
- **FEE** Уровень дальнего эха передаваемого сигнала (дБ).

V.90 R=42666\* 55820 0103 T=24000\* 15190

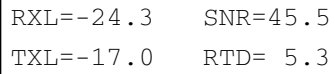

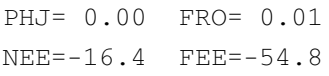

#### **DEC** Параметры приемника. Для V.90

- A-law Тип кодека
- 6.0 Затухание в PAD (дБ)
- 4000 Величина TRN1d RMS
- **ENC** Параметры передатчика. Для V.34
- 16 16-позиционное решетчатое кодирование
- Min Формирование созвездия
- Off Нелинейное кодирование
- 01 Фильтр предыскажения
- **RXC** Частота несущей и символьная скорость приемника.
- **TXC** Частота несущей и символьная скорость передатчика.

#### **Receive**

Максимальная / минимальная скорость приема в текущем сеансе связи.

### **Transmit**

Максимальная / минимальная скорость передачи в текущем сеансе связи.

#### **Retrains requested**

Число запросов местного модема к удаленному по: повторной настройке / согласованию скорости.

#### **Retrains granted**

Число ответов на запросы удаленного модема по: повторной настройке / согласованию скорости.

DEC A-Law/6.0/4000 ENC 16/Min/Off/01

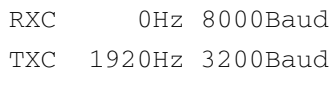

Receive 42666/28000 Transmit 24000/21600

Retr.requested 00/00 Retr.granted 00/00

- **V.42b** Протокол коррекции ошибок и сжатия данных.
- **BlSize** Размер блока данных.
- **FCS** Количество принятых фреймов, в которых была обнаружена ошибка контрольной суммы.
- **BLR** Количество переданных повторно блоков.

#### **АЧХ канала связи**

#### По горизонтали

Частота, Гц (20 значений) 150, 300, 450, 600, 750, 1050, 1350, 1500, 1650, 1950, 2100, 2250, 2550, 2700, 2850, 3000, 3150, 3300, 3450, 3750.

#### По вертикали

Затухание сигнала, дБ (16 значений) -30, -28, -26, -24, -22, -20, -18, -16, -14, - 12, -10, -8, -6, -4, -2, 0.

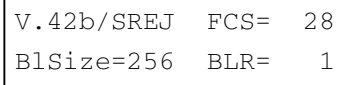

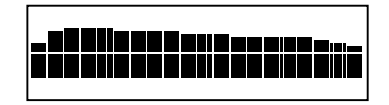

# **Автономный АОН в Omni 56K Pro**

Модем Omni 56K Pro может использоваться в качестве автономного определителя номера при выключенном компьютере. Через 5 секунд после выключения компьютера или завершения работы коммуникационной программы модем автоматически переходит в режим определителя номера. Определение номера может осуществляться либо автоматически путем поднятия модемом трубки по поступлении установленного количества звонков, либо в ручном режиме при снятии трубки на телефонном аппарате, подключенном к гнезду **Phone** модема.

### **Дисплей модема в режиме АОНа**

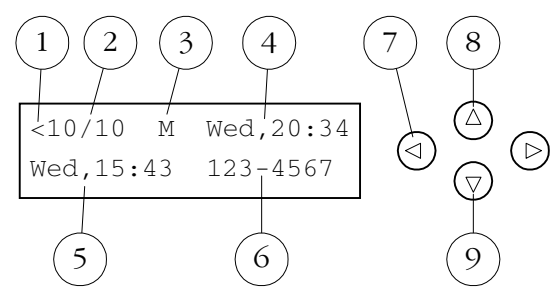

- 1. Стрелка-индикатор продолжения списка номеров.
- 2. Номер текущей записи / Общее число записей.
- 3. Индикатор выбранного режима определения номера. **M**  ручной. **A** – автоматический.
- 4. Текущие день и время недели. Часы сбрасываются при выключении питания модема. Для запуска часов после включения модема запустите программу Venta ZVoice и щелкните по иконке с циферблатом часов на управляющей панели. До этого текущее время не будет отображаться на дисплее и записи в журнале не будут содержать время звонка.
- 5. День и время звонка.
- 6. Номер звонившего абонента. В случае если номер не был определен, вместо номера телефона высвечивается **Unknown**. Если необходимо поменять число цифр в номере телефона, это можно сделать при помощи программы Venta ZVoice в панели **Настройка** на закладке **АОН**.
- 7. При помощи горизонтальных стрелок происходит перемещение по записям в журнале.
- 8. Нажатие на стрелку **Вверх** переключает ручной и автоматический режим определения номера.
- 9. Нажатие на стрелку **Вниз** удаляет текущую запись из журнала.

### **Определение номера в автоматическом режиме**

В этом режиме модем сам отвечает на вызов и определяет номер абонента. Чтобы выбрать автоматический режим, нажмите на стрелку **Вверх**, чтобы в позиции 3 на дисплее появилась буква **A** (Auto). Число звонков перед ответом модема устанавливается в настройке программы Venta ZVoice на закладке **Модем**. После поступления указанного числа звонков производится автоматическое поднятие трубки с определением номера вызывающего абонента. Определившийся номер заносится в журнал звонков и отображается на дисплее. Затем модем ожидает поднятия трубки на подключенном к гнезду **Phone** телефонном аппарате. При этом производится имитация сигналов вызова в телефонную линию – звонящий абонент слышит длинные гудки. На встроенный динамик модема производится имитация звонка. Если трубку на телефонном аппарате не подняли в течение 6 звонков после автоподнятия, модем освобождает линию.

### **Определение номера в ручном режиме**

В этом режиме снятие трубки на подключенном к гнезду **Phone** телефонном аппарате сопровождается определением номера абонента. Чтобы выбрать ручной режим, нажмите на стрелку **Вверх**, чтобы в позиции 3 на дисплее появилась буква **M** (Manual). Определившийся номер заносится в журнал звонков и отображается на дисплее.

### **Журнал поступивших звонков**

Независимо от режима определения номера все поступившие звонки заносятся в журнал. Просмотреть журнал можно, нажимая на горизонтальные стрелки. При поступлении звонка с номера, уже имеющегося в списке, новая запись не образуется, а обновляются время и дата существующей записи. Журнал может содержать до 20 записей. Если происходит переполнение журнала, то новый номер записывается на место самой старой записи в журнале. Нажатие на стрелку **Вниз** удаляет текущую запись в журнале. **Содержимое журнала теряется в следующих случаях:** при выключении модема, при включении компьютера, при запуске на компьютере любой программы, работающей с модемом.

# **Программа Venta ZVoice для Windows**

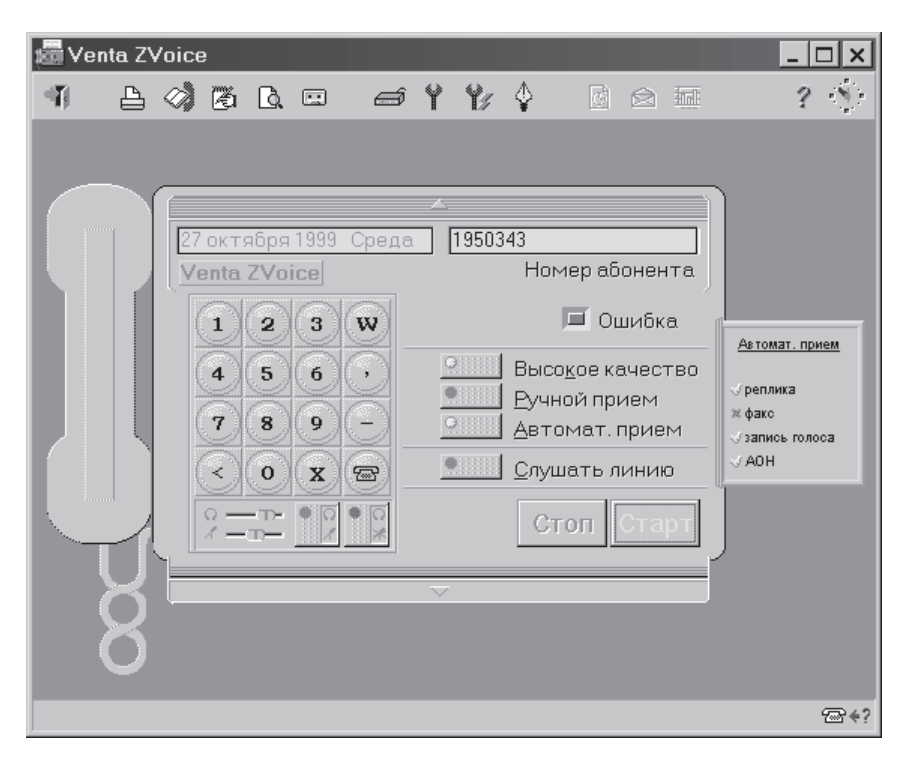

## **Функции Venta ZVoice**

Venta ZVoice для Windows – это мощный коммуникационный пакет, предназначенный специально для совместной работы с многофункциональными модемами ZyXEL. ZVoice позволяет посылать и принимать факс-сообщения в ручном и автоматическом режимах, выполняет функции автоответчика и определителя номера. Приложения пакета обеспечивают ведение телефонных справочников абонентов, просмотр и прослушивание сообщений, регистрацию выполненных заданий. Все приложения пакета имеют гибкие настройки, оригинальный русскоязычный интерфейс, благодаря которым работать с программой очень просто и удобно.

## **Установка Venta ZVoice**

Программа находится на компакт-диске, который входит в комплект поставки модема. Для инсталляции ZVoice вставьте компакт-диск в привод CD-ROM. Если на компьютере используется операционная система Windows, то на экране автоматически появится меню каталога диска. Если по каким-либо причинам меню не откроется автоматически, запустите файл **autorun.exe** в каталоге **\autorun**. Затем выберите из меню **Установка Venta ZVoice для Windows**.

**Шаг 1.** Установка начинается с выбора языка, который будет использоваться для экранного интерфейса программы. Вы можете использовать один из следующих языков: Русский, Украинский, Английский. Укажите предпочтительный язык и введите название вашей организации.

**Шаг 2.** Введите номер телефона, к которому подключен ваш модем. Вместе с названием организации, которое вы указали ранее, он будет использоваться в заголовках отправляемых вами факсов.

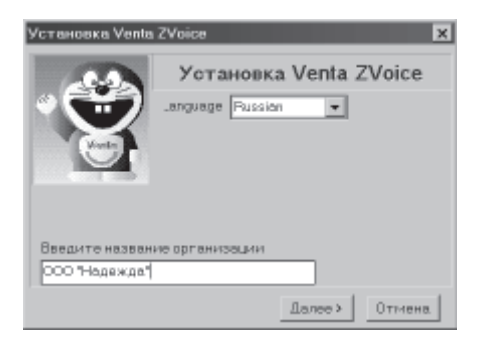

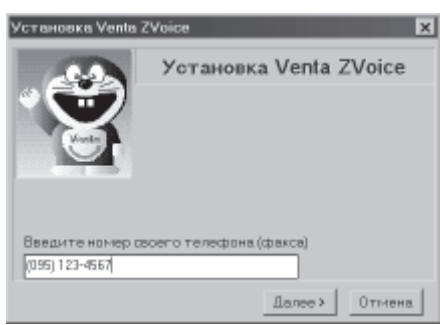

**Шаг 3.** Теперь необходимо задать номер порта, через который модем подключен к компьютеру. Если вы затрудняетесь с ответом, посмотрите настройки модема через **Control Panel (Панель Управления) / Modems (Модемы)**.

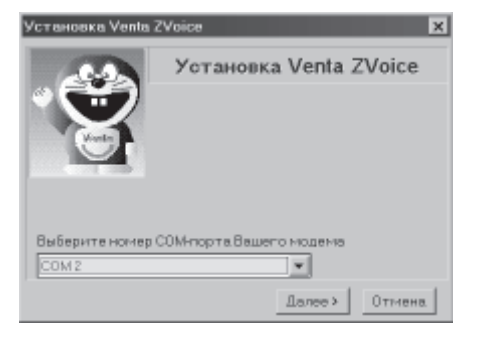

**Шаг 4.** Задайте директорию на жестком диске компьютера, в которой будут размещены файлы, необходимые для работы программы.

**Шаг 5.** Выберите название для группы файлов в списке программ, установленных на компьютере. Вы можете использовать существующую группу либо создать новую.

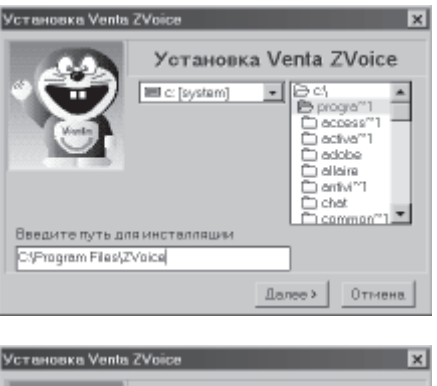

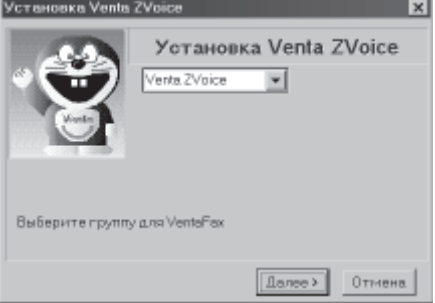

**Шаг 6.** На этом установка программы завершена. В созданной группе файлов вы найдете ссылку на подробный справочник по программе ZVoice, к которому мы рекомендуем вам обращаться в случае необходимости.

Для запуска программы дважды щелкните на иконке с надписью **Venta ZVoice for Windows**.

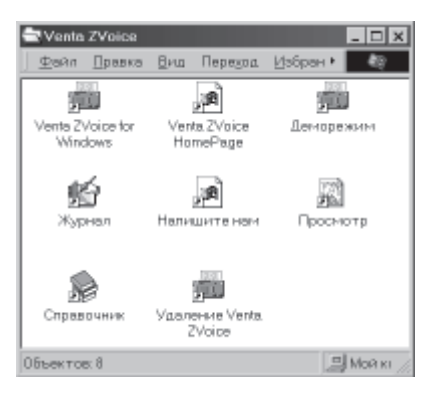

### **Прием сообщений в режиме автоответчика**

Чтобы перевести программу в режим автоматического приема, нажмите клавишу **Автомат. прием** на изображении факс-аппарата. О включении этого режима говорит горящая лампочка, расположенная на кнопке, и пиктограмма  $\Xi$ , расположенная в правом нижнем углу главного окна основного приложения. В этом режиме программа будет реагировать на входящие звонки. Подъем трубки будет произведен после стольких звонков, сколько задано параметром **Число звонков перед ответом модема** на вкладке **Модем** панели **Настройка**.

При нажатии на клавишу **Автомат. прием** появится панель, с помощью которой можно выбрать требуемый вариант ответа на входящие звонки.

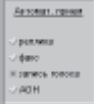

Эта панель исчезнет при выключении режима автоматического приема или автоматически через 30 с. Панель содержит четыре параметра, каждый из которых может быть включен (зеленая галочка) или отключен (красный крестик) независимо. Установки на этой панели полностью дублируют аналогичные установки на вкладке **Прием** панели **Настройка**. Рассмотрим смысл этих параметров последовательно.

Активизация параметра **Реплика** приведет к тому, что непосредственно после подъема трубки в линию будет воспроизведен заранее подготовленный звуковой файл, выбранный в качестве реплики автоответчика на вкладке **Прием** панели **Настройка**.

Venta ZVoice - Настройка параметров Hanever you were  $T$ asac $-$ ADH Mogeve Прием Передача **Paid** Румной приник<br>GB файл и на окрен Каталог для входящих сообщиный<br>САРРОGRA-TVZVBICENIN  $\overline{B}$ с Топиков фийл<br>С В файлина принтер Режи прияти C Puesti Автонаг, прием отоноп присок<br>В файл и на экраи  $-<sub>F</sub>$  AOH G Tonsko o polin ⊕ Автонапиеский С В файлина приетор  $-F$  Pax Вархант печен страницы<br>G уненьшить по разнеру страницы  $\nabla$  Запись голоса  $\boxed{30 - \frac{1}{20}}$  Вреня оаписи. о  $-FROH$ **OTDESIEN FOTDIANSE RACTIO** С разбить на страницы Pensa aproximenas a CVPROGRATIVZVOIDEVSERVICEVgreeft.v | B  $\checkmark$  Bang Sankobadon pastosop nperistikatier (O) (A) sec. (30 (A) see:<br>Kesmai "Sankos" en doisse X Othero

Таким образом, эта функция позволяет организовать

режимы автоответчика без записи голоса (который часто называют автоинформатором или автоматической справкой), а также автоответчика с записью голоса, если дополнительно активизирован параметр **Запись голоса**.

Если вы активизировали параметр **Факс,** то после снятия трубки и, возможно, воспроизведения реплики программа будет пытаться обнаружить сигналы передающего факса и затем принять факссообщение.

Активизация параметра **Запись голоса** приведет к тому, что после снятия трубки и, возможно, передачи реплики программа будет записывать голосовое сообщение в течение времени, установленного параметром **Время записи** на вкладке **Прием** панели **Настройка**. Если вы

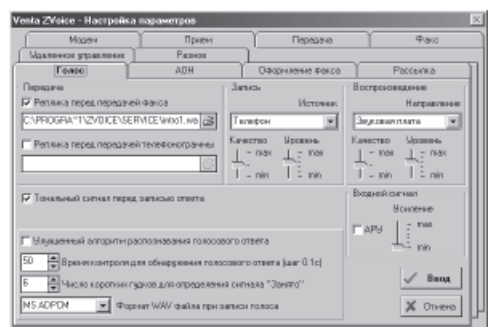

установили этот параметр, например, на 30 с, то есть смысл подготовить для воспроизведения в линию реплику примерно следующего содержания: «Вы позвонили в фирму «Рога и копыта». Вы можете оставить нам свое сообщение, на запись которого отводится не более 30 секунд». После произнесения реплики, если установлен параметр **Тональный сигнал перед записью ответа** (вкладка **Голос**), в линию будет выдан непродолжительный гудок. После 30 с программа положит трубку. Если звонящий положит трубку до истечения указанного времени, то программа попытается обнаружить это по наличию коротких гудков в линии и положит трубку сразу после их обнаружения.

Активизация параметра **АОН** приведет к включению функции автоматического определения номера абонента. Если на вкладке **АОН** панели **Настройка** вы установили параметр **Выводить данные в окне после определения номера**, то после снятия трубки модемом и попытки определения номера вы

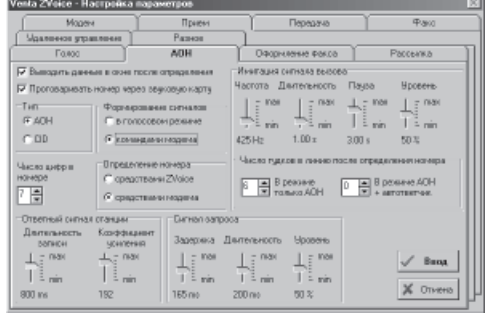

увидите окно, содержащее определенный номер абонента. Цифры, которые не удалось определить, заменяются на символы «x». Если из параметров автоматического приема активизирован только **АОН** (вкладка **Прием** панели **Настройка**), то модем снимает трубку только для определения номера. Для того чтобы создать иллюзию у звонящего, что трубка не снята, после этого в линию выдается имитация вызывных (длинных) гудков. Для того чтобы прервать эту имитацию с тем, чтобы снять трубку параллельного телефона и начать разговор, служит кнопка с красным квадратиком.

### **Прием факса в ручном режиме**

Этот режим используется в случае, когда необходимость принять факс возникла в ходе телефонного разговора. Для приема факса оператор должен перевести программу в режим приема факса, нажав клавишу **Старт**, после чего необходимо положить трубку на параллельном аппарате.

## **Передача факса из приложения Windows**

Любой документ, будь то письмо, сводная таблица, схема, прайслист или бухгалтерский отчет, может быть сразу отправлен по факсу. Для этого в текущей программе активизируйте печать подготовленного документа. Обычно в приложениях Windows имеется специальная клавиша **Печать (Print)** либо опция печати находится в меню **Файл (File)**.

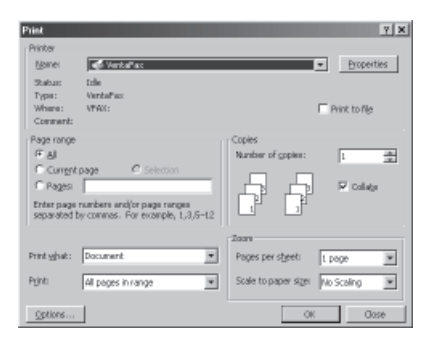

Далее убедитесь, что текущим принтером является **VentaFax**. Многие приложения предлагают выбрать текущий принтер после активизации функции печати, а в других это следует сделать предварительно. Если текущим является какой-либо другой принтер, то смените принтер на **VentaFax**. После нажатия клавиши OK откроется окно **Передача** основного приложения Venta ZVoice.

Заметим, что в этом режиме клавиша **Выбор сообщения** неактивна, так как документ уже выбран, – это тот документ, который вы подготовили в приложении Windows. Имя документа отображается в окне **Файл**, которое в данном случае служит только для справки и не может быть Venta ZVoice - Передача изменено.

Далее можно:

- Сохранить документ в одном из внутренних форматов пакета Venta ZVoice
- Просмотреть документ перед

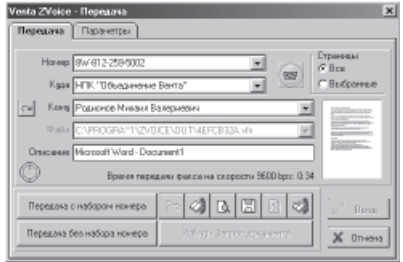

отправкой, чтобы быть уверенным, что вы посылаете именно то и в том виде, в каком бы вы этого хотели

- Выбрать абонента из справочника или ввести его данные вручную
- Передать документ в ручном режиме (когда номер набирается на параллельном телефоне, то есть на телефоне, который подключен к той же линии, что и модем, или включен непосредственно в гнездо **Phone** модема) или в автоматическом режиме с набором номера абонента модемом.

### **Передача с автоматическим набором номера модемом**

Данный режим рекомендуется использовать в том случае, если вы уверены, что факс абонента находится в режиме автоматического приема. Перед отправкой требуется указать, кому предназначается факс, то есть указать название организации, фамилию, имя и отчество получателя, номер факса. После того как документ выбран и данные абонента введены, нажмите клавишу **Передача с набором номера**. Если номер не указан либо задан несуществующий документ, то возникнет соответствующее предупреждение. Если все введено правильно, окно передачи закроется и начнется собственно передача. Если на вкладке **Голос** в панели **Настройка** включена **Реплика перед передачей факса**, то при обнаружении голосового ответа на вызов модем сначала воспроизведет в линию указанное сообщение, а затем начнет передачу факса. Прервать передачу можно в любой момент нажатием клавиши **Стоп**.

### **Передача с набором номера на параллельном телефоне**

Этот режим используется, если вы не уверены, что факс абонента находится в режиме автоматического приема. В этом случае наберите номер вручную с телефонного аппарата. Договоритесь с абонентом, чтобы он принял факс, и нажмите клавишу **Передача без набора номера**. Поскольку модем реагирует не сразу, дождитесь, когда он снимет трубку. Это произойдет, когда в правом нижнем углу экрана появится картинка , после чего положите трубку на телефонном аппарате. В противном случае связь окажется разорванной. Полезно также дождаться ответного сигнала (свиста) от факс-аппарата абонента, чтобы быть уверенным, что он его включил. Рекомендуется нажимать клавишу **Передача без набора номера** несколько раньше, чем абонент на своем аппарате нажмет клавишу **Старт**.

## **Обновление микропрограммы**

Микропрограмма – это системное программное обеспечение, расположенное в памяти модема и обеспечивающее выполнение модемом всех его функций. ZyXEL проводит политику свободного распространения нового микропрограммного обеспечения по мере его появления. Новое микропрограммное обеспечение распространяется в виде бинарных файлов, и пользователи могут получить их и загрузить в модем сами. Каждая модель модема имеет свою версию микропрограммного обеспечения, которое не является взаимозаменяемым у разных моделей.

Прилагаемый компакт-диск содержит базовую микропрограмму для вашего модема ZyXEL. Узнать о появлении новых версий микропрограмм и внесенных в них изменениях и дополнениях можно на сервере **http://www.zyxel.ru**. Здесь же вы можете зарегистрировать свой модем, чтобы получать уведомления о новых версиях по электронной почте.

**Шаг 1.** Чтобы посмотреть, какая версия микропрограммы установлена в модеме, щелкните в панели управления по иконке с надписью **Modems (Модемы)**. В появившемся окне **Modem Properties (Свойства: Модемы)** нажмите на закладку **Diagnostics (Диагностика)** и выберите из списка тот последовательный порт, к которому подключен ваш модем Omni 56K. Затем нажмите на кнопку **More Info... (Дополнительно...)**. В открывшемся диалоге напротив команды **ATI1** указаны контрольная

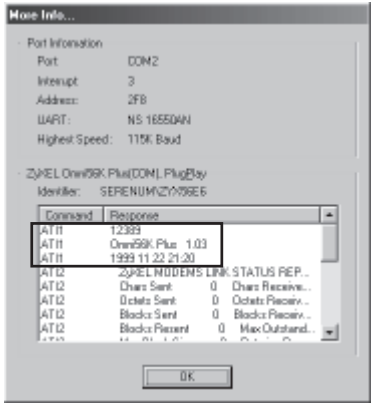

сумма микропрограммы (12389), наименование модели модема и версия установленного в нем микропрограммного обеспечения (Omni 56K Plus версия 1.03), дата и время выхода микропрограммы (дата 22/11/1999, время 21:20).

**Шаг 2.** Вставьте прилагаемый компакт-диск ZyXEL в привод CD-ROM. На экране автоматически появится меню каталога диска. Если по каким-либо причинам меню не откроется автоматически, запустите файл **autorun.exe** в каталоге **\autorun**. Затем нажмите кнопку **Утилита для замены микропрограммы в модеме**.

**Шаг 3.** В появившемся диалоге выберите тот последовательный порт, к которому подключен ваш модем Omni 56K. Затем щелкните по кнопке **Next**.

**Шаг 4.** Укажите, где находится файл с микропрограммой на вашем компьютере. Если вы приняли микропрограмму из Интернета, не забудьте предварительно разархивировать файл. Щелкните по кнопке **Next**.

**Шаг 5.** Чтобы подтвердить правильность выбора микропрограммы, нажмите **Next**. В случае ошибки нажмите **Back**.

![](_page_42_Picture_4.jpeg)

![](_page_42_Picture_145.jpeg)

![](_page_42_Picture_6.jpeg)

#### **Шаг 6.** Старая

микропрограмма в модеме стирается, и затем загружается указанная вами новая микропрограмма. В случае необходимости можно прервать процедуру, нажав кнопку **Cancel**.

На этом замена

микропрограммы в модеме завершена и модем готов к работе.

![](_page_42_Picture_146.jpeg)

# **Поиск и устранение неисправностей**

**Модем не определяется системой. Программное обеспечение не может инициализировать модем. При попытке выхода в Интернет Windows выдает ошибку 630.**

• Возможно, что COM-порт, к которому подключен ваш модем, занят другой программой.

> Закройте все программы, работающие с COM-портом. Это может быть, например, Venta ZVoice, оставленная в режиме

![](_page_43_Picture_5.jpeg)

автоматического приема. В этом случае в правом нижнем углу рядом с текущим временем отображается иконка с изображением желтого уха. Чтобы закрыть Venta Zvoice, подведите указатель мыши к иконке с ухом и нажмите правую кнопку. Далее вы должны увидеть окно **VentaDrv Ожидание звонка**. Нажмите на иконку с дверью в верхнем левом углу.

• Возможно, стерта микропрограмма в модеме.

Если при включении питания модема два раза мигает светодиод **MR** для модемов Omni 56K и Omni 56K Plus или светодиод **DSR** для модема Omni 56K Pro, это говорит о том, что в вашем модеме нет микропрограммы. Чтобы восстановить микропрограмму, выполните действия, описанные в главе **Обновление микропрограммы**, начиная с шага 2.

• Возможно, что модем подключен не к тому COM-порту, на который настроено программное обеспечение.

Проверьте, чтобы номер COM-порта, к которому подключен модем, соответствовал номеру порта, на который настроено программное обеспечение.

#### **Модем не может соединиться с Интернет-провайдером или с удаленным факсом.**

• Возможно, в вашем доме установлены старые телефонные розетки. Перед подключением убедитесь, что в них нет конденсаторов. Демонтируйте конденсаторы во всех телефонных розетках в вашей квартире.

• Для установления соединения не хватает уровня выходного сигнала. Увеличьте уровень выходного сигнала добавлением команды **AT\*P9** или **AT\*P6** для уровней -9 дБм и -6 дБм соответственно. Для доступа в Интернет команда добавляется в поле **Строка инициализации**, описанное в главе **Настройка параметров модема и набора номера**.

Для посылки факсов команда добавляется в поле **Доп. строка инициализации** на вкладке **Модем** панели **Настройка** программы Venta Zvoice.

### **Модем не может установить связь на скорости 56 Кбит/с**

- Скорость 56 Кбит/c может быть получена только при условии подключения вашего модема к цифровому модемному пулу Интернет-провайдера, поддерживающему эту скорость. Максимально достижимая скорость между любыми двумя обычными 56K-модемами составляет 33,6Кбит/c.
- Реальная скорость соединения с Интернет-провайдером может быть ниже из-за условий на линии связи, не соответствующих необходимым для обеспечения максимальной скорости 56 Кбит/c. Процедура проверки качества линии подробно описана в главе **Проверка качества линии связи Технического руководства,** находящегося на прилагаемом диске.
- Если ваш модем соединяется с Интернет-провайдером на скорости больше 33,6 Кбит/c, но меньше 56 Кбит/c, можно попробовать уменьшить уровень выходного сигнала модема для повышения скорости соединения. Для этого добавьте в поле **Строка инициализации**, описанное в главе **Настройка параметров модема и набора номера**, команду **AT\*P14** или **AT\*P16** для уровней -14 дБм и -16 дБм соответственно.